**GOVERNO DO ESTADO DO ESPÍRITO SANTO SECRETARIA DE ESTADO DE GESTÃO E RECURSOS HUMANOS SUBSECRETARIA DE ESTADO DE ADMINISTRAÇÃO E DESENVOLVIMENTO DE PESSOAS**

# **PROCEDIMENTOS OPERACIONAIS**

**REGISTRAR FORMAÇÃO E CAPACITAÇÃO**

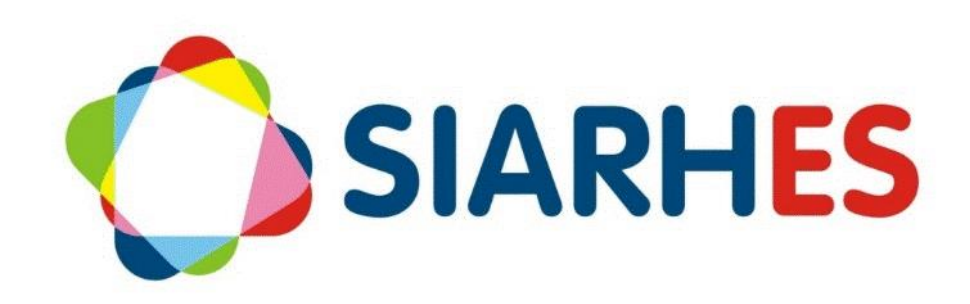

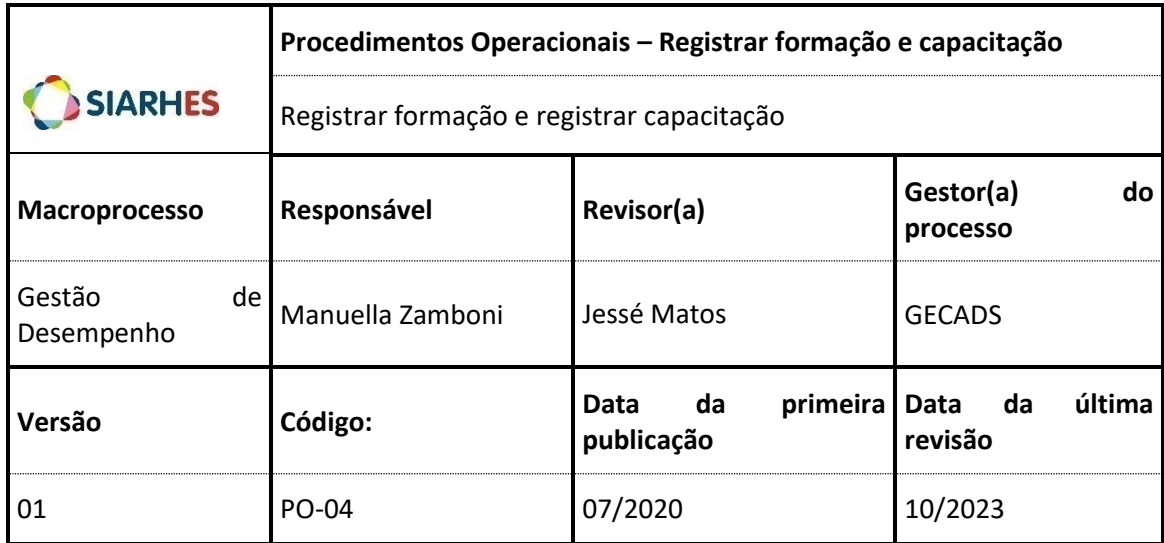

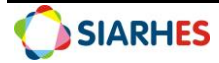

## **SUMÁRIO**

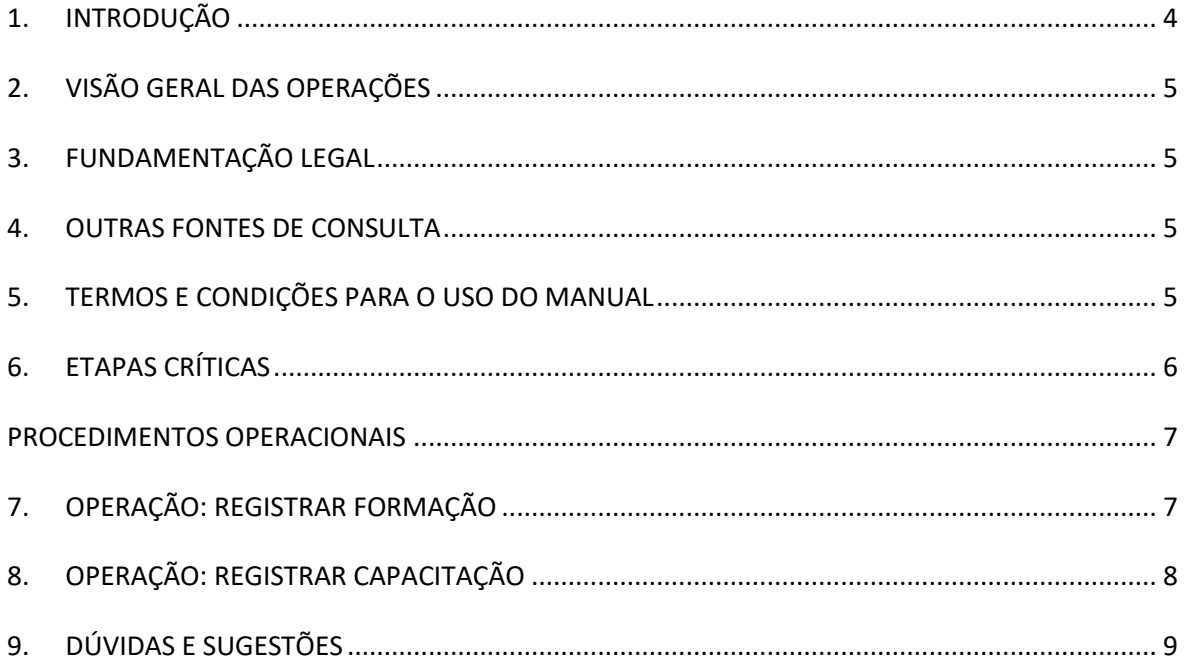

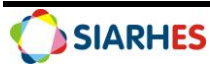

## <span id="page-3-0"></span>**1. INTRODUÇÃO**

O Sistema Integrado de Administração de Recursos Humanos do Espírito Santo – SIARHES suporta a gestão de pessoal ativo da Administração Direta, Autarquias, Fundações e Empresas Públicas e a geração da folha de pagamento de aposentados e pensionistas dos poderes Executivo, Legislativo e Judiciário. Constitui-se de um instrumento para gerenciamento e controle das atividades de administração de recursos humanos, integrando as unidades setoriais de pessoal dos órgãos centrais com as unidades descentralizadas. O SIARHES é gerido pela SEGER em parceria com as demais instituições. O órgão gestor é a SEGER, o executor é o PRODEST, os órgãos centrais são os co-gestores e as usuárias são as unidades descentralizadas.

O presente manual foi especialmente preparado com o propósito de subsidiar o programa de capacitação de usuários do SIARHES. O programa de capacitação oportuniza uma visão sistêmica, através da apresentação das principais transações indispensáveis para a operacionalização do SIARHES.

A gestão de recursos humanos é efetuada com base no conjunto de dados pessoais e funcionais, consulta aos dados, emissão de relatórios, cálculo e consolidação de folha de pagamento e execução das rotinas mensais, anuais e outras.

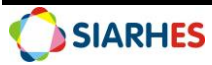

## <span id="page-4-0"></span>**2. VISÃO GERAL DAS OPERAÇÕES**

As atividades de capacitação e qualificação profissional fazem parte do desenvolvimento do servidor e seus registros são necessários para a melhoria da gestão pública, além de serem critérios para a concessão de direitos e vantagens. Dessa forma, a inclusão de cursos e eventos de formação e capacitação do servidor são imprescindíveis.

Esse manual demonstrará o processo para operacionalização no sistema, com o passo a passo, das operações:

- **Registrar formação** inserir os dados de formação de um servidor no sistema. Entende-se formação os cursos regulares, habilitação ou aperfeiçoamento, realizados pelos servidores na condição de aluno. Também conceituados como cursos de longa duração. São exemplos: cursos de nível fundamental, médio e superior (Licenciatura, Bacharelado, Pós-graduação Lato Sensu, Mestrado, Doutorado, Pós-Doutorado) e cursos específicos, no caso de PM, CBM ou PC. Será realizada quando o servidor solicita o registro e apresenta a documentação necessária. Normalmente ocorre quando do ingresso de um servidor ou quando um servidor conclui uma formação. O resultado é o registro realizado de maneira completa e correta.
- **Registrar capacitação**  inserir os dados de capacitação de um servidor no sistema. Entende-se capacitação como os eventos de treinamentos, cursos, seminários, congressos e palestras nos quais o servidor efetivamente participou na condição de aluno. Também conceituados como cursos de curta duração. Exemplos: Cursos realizados na ESESP, Cursos realizados na SEDU, Cursos realizados no SENAC. Será realizada quando o servidor solicita o registro e apresenta a documentação necessária. Normalmente ocorre quando do ingresso de um servidor ou quando um servidor conclui uma capacitação. O resultado é o registro realizado de maneira completa e correta.

**Observação:** os cursos da ESESP são registrados automaticamente quando da aprovação do servidor ativo.

#### <span id="page-4-1"></span>**3. FUNDAMENTAÇÃO LEGAL**

3.1 Lei Complementar nº 46, de 31/01/1994, e suas alterações – Institui o regime jurídico único dos servidores públicos civis da Administração Direta, das Autarquias e das Fundações Públicas do Estado do Espírito Santo, de qualquer dos seus Poderes;

3.2 Portaria nº 2- R, de 23/03/2017 - Estabelece os procedimentos que deverão ser observados por todos os servidores públicos do Poder Executivo quanto à documentação comprobatória, para fins de registro funcional e/ou concessão de direitos e vantagens.

## <span id="page-4-2"></span>**4. OUTRAS FONTES DE CONSULTA**

N/A

#### <span id="page-4-3"></span>**5. TERMOS E CONDIÇÕES PARA O USO DO MANUAL**

Esse documento não deve ser alterado ou reproduzido sem autorização. A seguir, outras recomendações para o uso desse material:

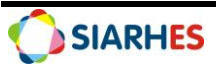

- O enfoque maior desse documento são os registros no sistema. Recomenda-se estar atento às regras do processo;
- A qualidade dos registros efetuados é de reponsabilidade do usuário do sistema. Lembrese de que cada registro efetuado tem consequências para a vida funcional dos servidores;
- Verifique sempre se está utilizando a versão mais recente do procedimento, e caso tenha alguma observação, encaminhe ao Suporte SIARHES;
- Como o sistema possui padrões de acesso e padrões de tela diferentes pode ser que o usuário não visualize alguns campos ou telas mencionadas. As dúvidas devem ser encaminhadas ao Suporte SIARHES.

#### <span id="page-5-0"></span>**6. ETAPAS CRÍTICAS**

6.1 Para efetuar o cadastro com precisão, é essencial atentar aos documentos a fim de evitar a inserção de informações incorretas no sistema, evitando possíveis prejuízos ou desinformação;

6.2 É necessário atenção na identificação exata do curso/evento na lista de valores, certificando-se de selecionar a opção correta, de acordo com a documentação apresentada pelo servidor;

6.3 Ao verificar que um curso/evento não consta na lista de valores, solicite ao setor correspondente a inserção de novo cadastro no banco de dados, enviando documentação legível. Antes de solicitar um novo cadastro de curso/evento, verifique cuidadosamente se ele realmente não consta no banco de dados;

6.4 Este manual corresponde a participação do servidor como aluno/cursista. Outros certificados de participação como estágio, membro, instrutor, palestrante, tutor, dentre outros, seguem procedimentos específicos.

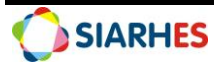

#### <span id="page-6-0"></span>**PROCEDIMENTOS OPERACIONAIS**

• Unidade de RH onde o servidor está localizado

## <span id="page-6-1"></span>**7. OPERAÇÃO: REGISTRAR FORMAÇÃO**

7.1 Receba e confira a documentação do servidor

7.2 Se a documentação apresentada atende aos requisitos mínimos, registre a formação para o servidor acessando o menu **Histórico Funcional/ Dados Pessoais/ Formação**

7.2.1 No campo **Funcionário**, digite o número funcional

7.2.2 No bloco **Formação**, preencha os campos:

7.2.2.1 Curso de formação:

7.2.2.1.1 Clique no botão **Mostra Lista de Valores**

7.2.2.1.2 Caso conste o curso de formação na lista de valores, selecione o correspondente

7.2.2.1.3 Caso não conste o curso de formação na lista de valores, solicite por e-mail à Gecads [\(cadastrocursos@seger.es.gov.br\)](mailto:cadastrocursos@seger.es.gov.br) a inserção do novo curso no Banco de Dados do SIARHES enviando uma cópia legível do certificado e do histórico

7.2.2.2 Modalidade: clique no botão **Mostra Lista de Valores** e selecione a modalidade correspondente

7.2.2.3 Início: data de início do curso

7.2.2.4 Término: data do término do curso

7.2.2.5 CH: carga horária do curso de formação

7.2.2.6 Média: média do servidor no curso, se houver

7.2.2.7 Pontos: não preencher

7.2.2.8 Data: não preencher

7.2.2.9 Nº BI ou Ato: número do Boletim Interno ou ato que publicitou a formação, se houver

7.2.2.10 Data BI ou DOE: data do Boletim Interno ou Diário Oficial que publicitou a formação, se houver

7.2.2.11 Atualizado?: preencha com **S**

7.2.2.12 Entidade: nome da instituição que emitiu o diploma ou certificado

7.2.2.13 Número de registro/Livro/FLS: número de registro, livro e folha do certificado

7.2.2.14 Observações: informações relevantes na formação do servidor, se houver

7.3 Clique no botão **Grava alterações**

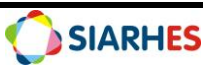

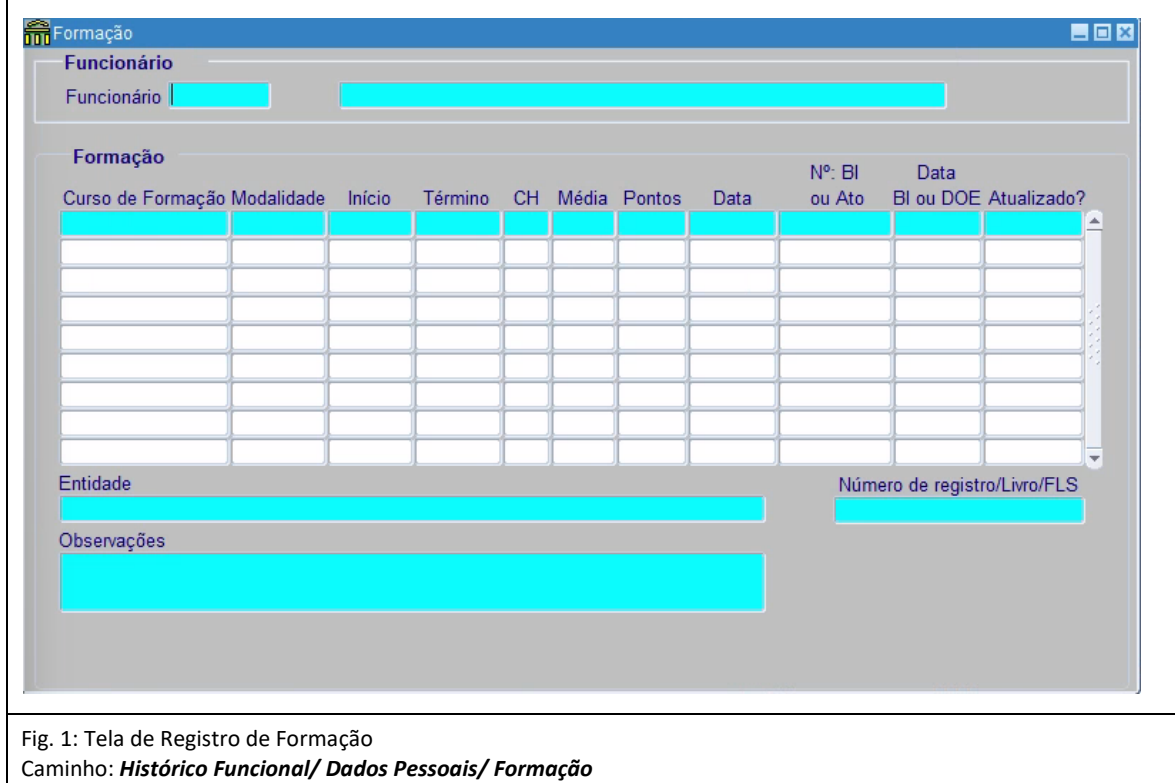

#### <span id="page-7-0"></span>**8. OPERAÇÃO: REGISTRAR CAPACITAÇÃO**

#### 8.1 Receba e confira a documentação do servidor

8.2 Se a documentação atende aos requisitos mínimos, registre a capacitação para o servidor acessando o menu **Histórico Funcional/ Dados Pessoais/ Capacitações**

#### 8.2.1 No campo **Funcionário**, digite o número funcional

8.2.2 No bloco **Capacitações**, preencha os campos:

#### 8.2.2.1 Evento:

8.2.2.1.1 Clique no botão **Mostra Lista de Valores**

8.2.2.1.2 Caso conste o evento na lista de valores, selecione o correspondente

8.2.2.1.3 Caso não conste o evento na lista de valores, solicite por e-mail à Gerência do SIARHES [\(siarhes@seger.es.gov.br\)](mailto:siarhes@seger.es.gov.br) a inserção do evento no banco de dados, enviando o certificado legível

- 8.2.2.2 Data Início: data início do evento
- 8.2.2.3 Data Fim: data fim do evento
- 8.2.2.4 CH: carga horária do evento
- 8.2.2.5 Entidade:

#### 8.2.2.5.1 Clique no botão **Mostra Lista de Valores**

8.2.2.5.2 Caso conste a entidade na lista de valores, selecione a correspondente 8.2.2.5.3 Caso não conste a entidade na lista de valores, solicite por e-mail à Gerência do SIARHES [\(siarhes@seger.es.gov.br\)](mailto:siarhes@seger.es.gov.br) a inserção da entidade no banco de dados, enviando o certificado legível

- 8.2.2.6 Pontos: não preencher
- 8.2.2.7 Data: não preencher
- 8.2.2.8 Atualizado?: preencha com **S**
- 8.2.2.9 Observação: informações relevantes na capacitação do servidor, se houver

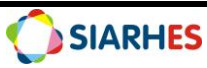

8.2.2.10 Nº BI ou Ato: número do Boletim Interno ou ato que publicitou a capacitação, se houver

8.2.2.11 Data BI ou DOE: data do Boletim Interno ou Diário Oficial que publicitou a capacitação, se houver

#### 8.3 Clique no botão **Grava alterações**

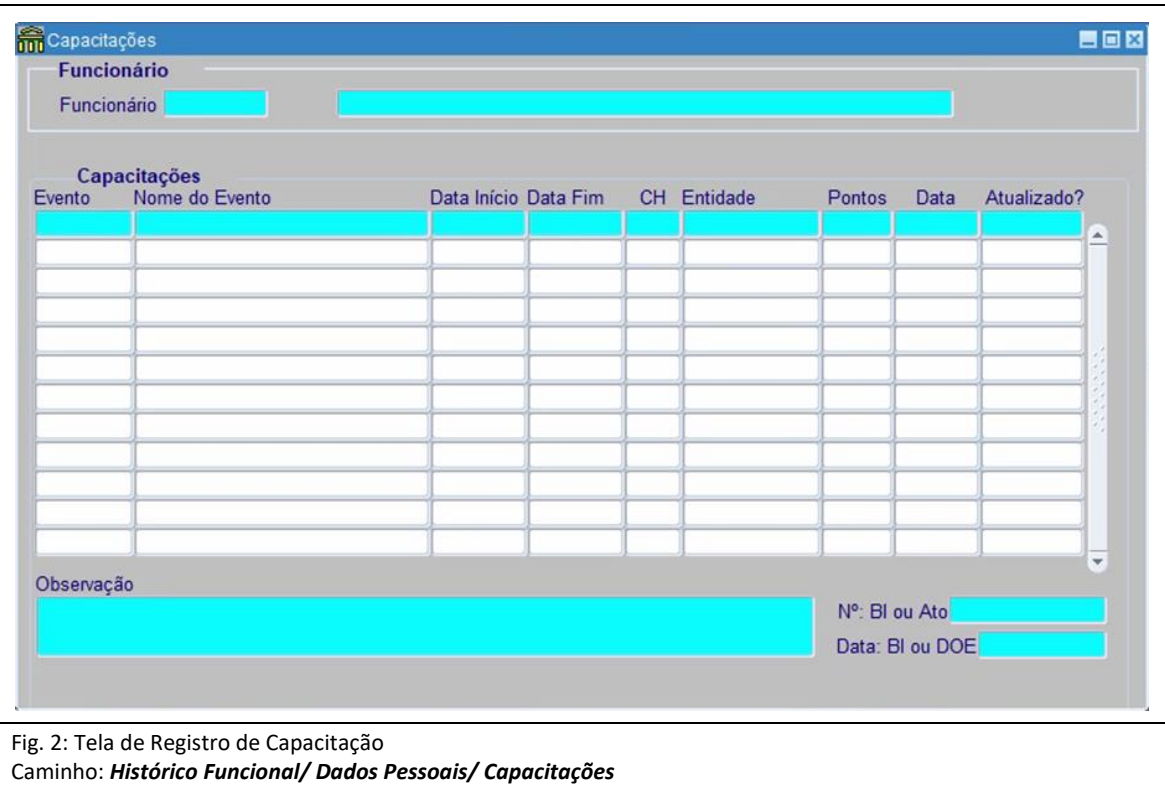

## <span id="page-8-0"></span>**9. DÚVIDAS E SUGESTÕES**

Em caso de dúvidas, por favor envie e-mail para suporte SIARHES: [siarhes@seger.es.gov.br](mailto:siarhes@seger.es.gov.br)

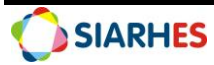